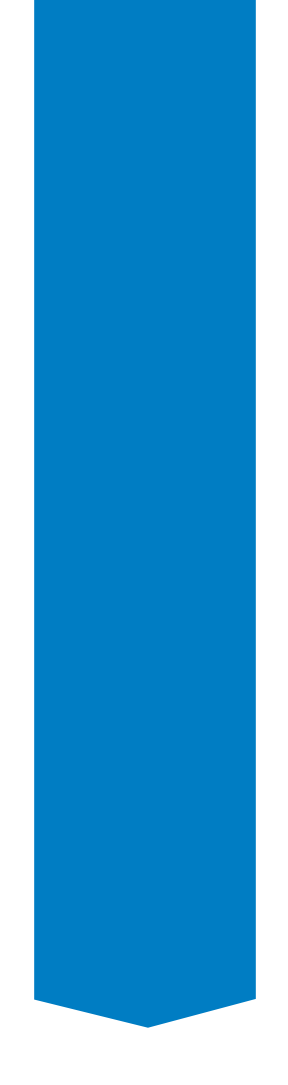

# How to Change Your Password on Rackspace.

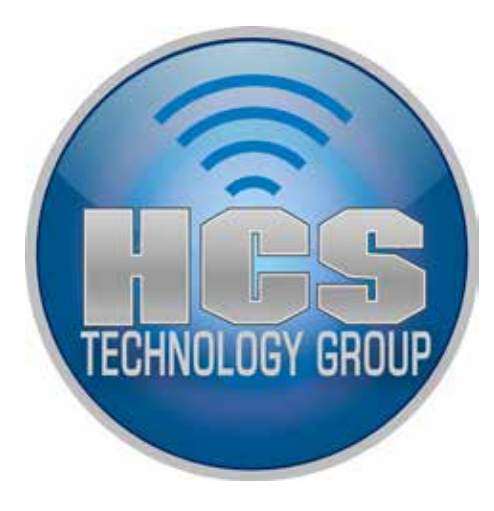

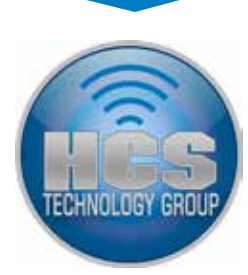

## Changing the password through webmail

Note: This is for IMAP and POP accounts on Rackspace and not for Hosted Exchange. Hosted Exchange users passwords must be changed in the control panel by your admin.

To change your password through Webmail:

1. In a Web Browser (Safari, FireFox, Chrome, etc...), go to the webmail portal: https://mail.emailsrvr.com

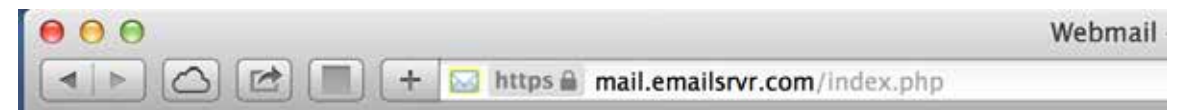

2. Enter your full email address and your current password and click Log-in.

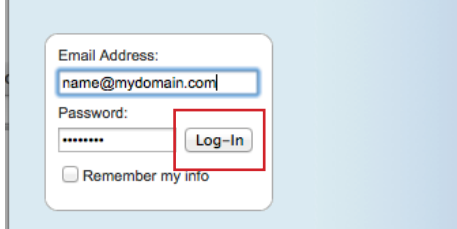

3. Once logged in, go to the upper right hand for the pull down menu.

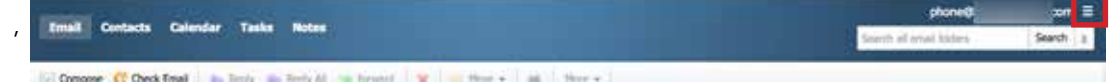

4. Select Settings.

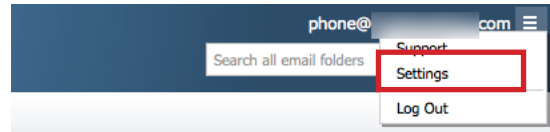

5. Click on Change Password.

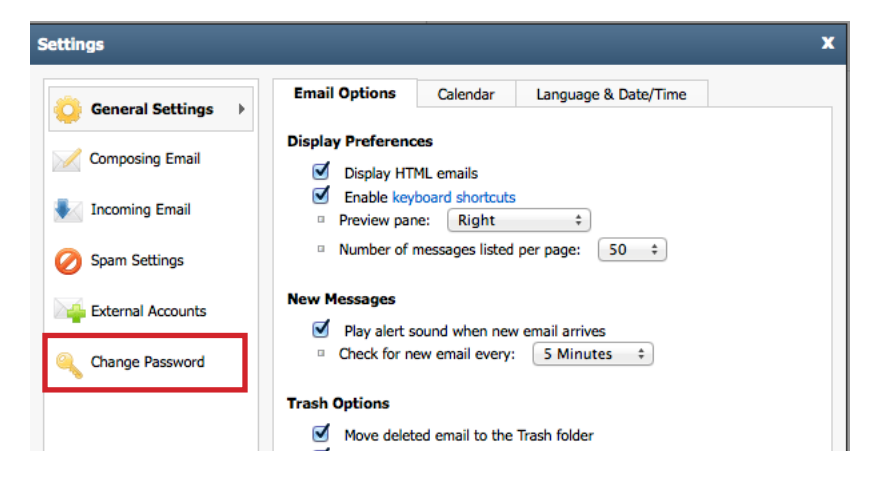

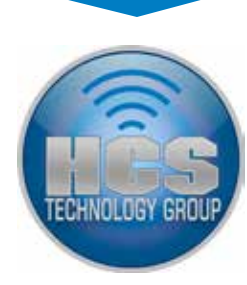

6. A window will pop up for you to change the password. Enter your current password and your new passwod.

Note: Password recommendations:

- Should be at least 8 characters.
- Should not include your username, display name, or full name.
- Should contain 3 of the 4 character groups:
	- Uppercase characters
	- Lowercase characters
	- Numerals 0-9
	- Non-alphabetic characters (such as !, \$, #, %)
- Example: Ex@mple1 is a valid password.

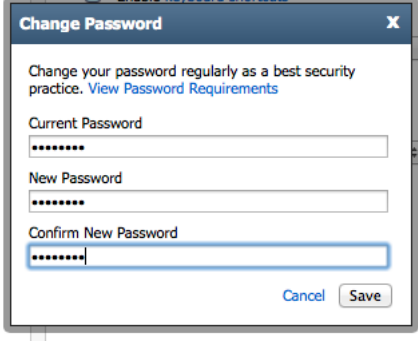

7. A message will pop up telling you to refresh the webpage. Click OK. Webmail will reload automatically.

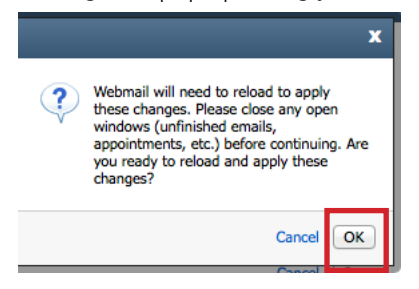

8. Log back in to test if the new password works.

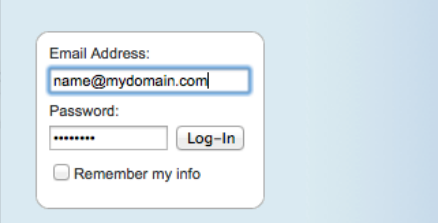

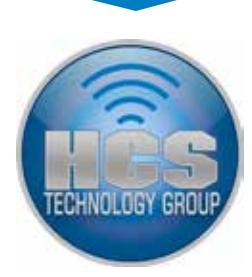

## Changing the password on your email client

After changing your password on the web portal, you will stop recieving emails until you change the password in your email client.

#### **Outlook**

1. After you launch Outlook you will get the following message. Click Yes.

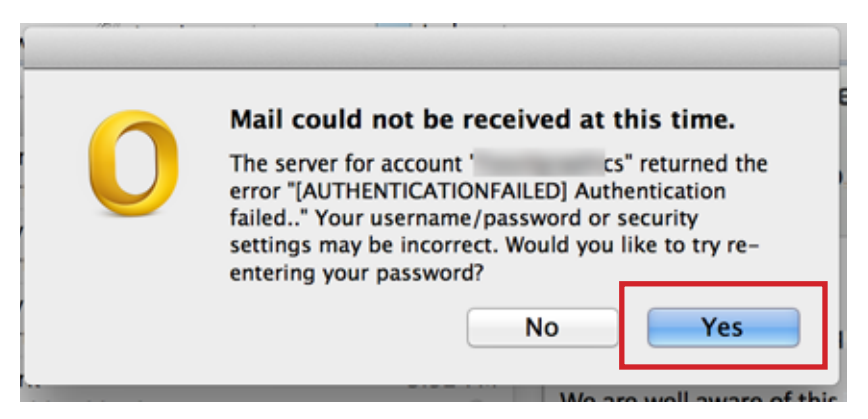

2. In the following window:

- A. Enter your new password.
- B. Check on "Remember this password in my keychain".
- C. Click OK.

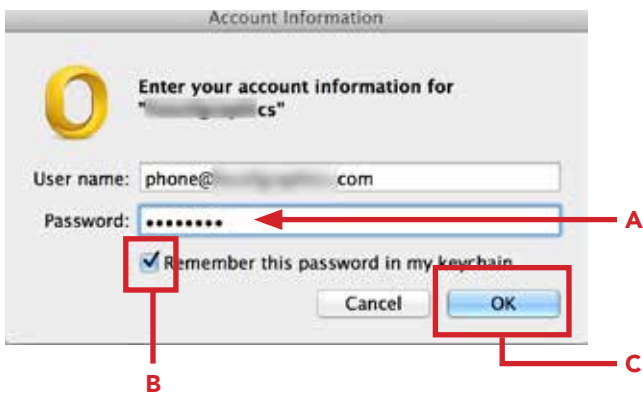

### Apple Mail

- 1. After you launch Apple Mail you will get the following message.
	- A. Enter your new password.
	- B. Click OK. Your password will automatically save in your keychain.

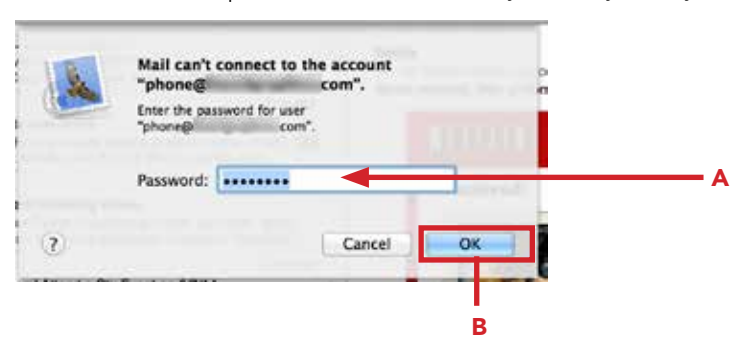

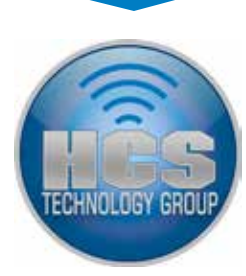

## Changing the password on your iPhone

After changing your password on the web portal, you will also stop recieving emails on your iOS device

1. A message will appear on your iOS device. Tap on Settings.

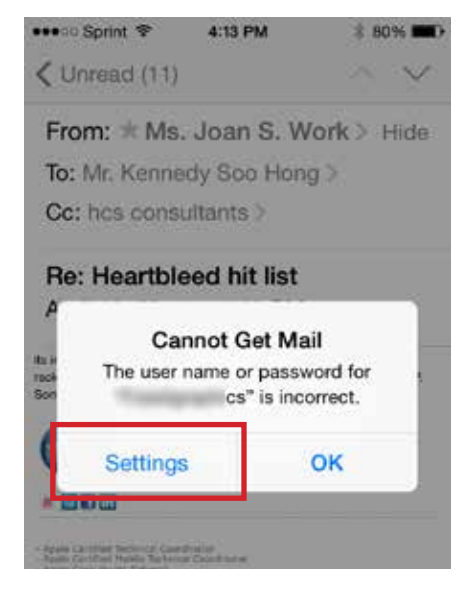

3. In your Account settings, tap the Password field to change it to the new password. Tap SMTP.

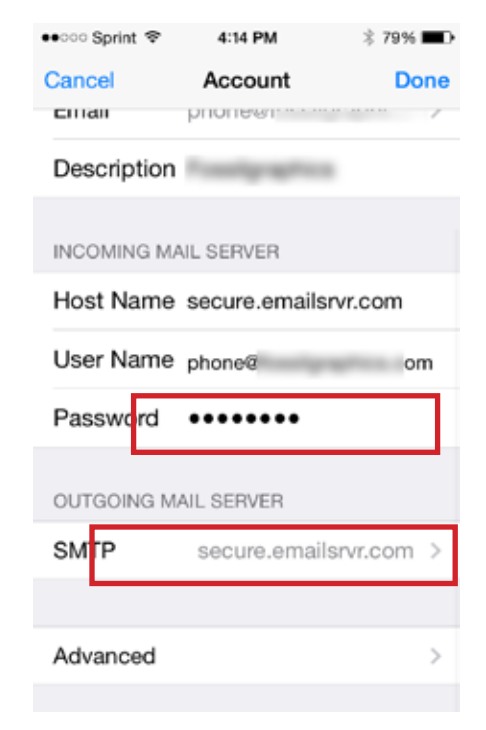

2. Tap your Rackspace email account. it should be your email address.

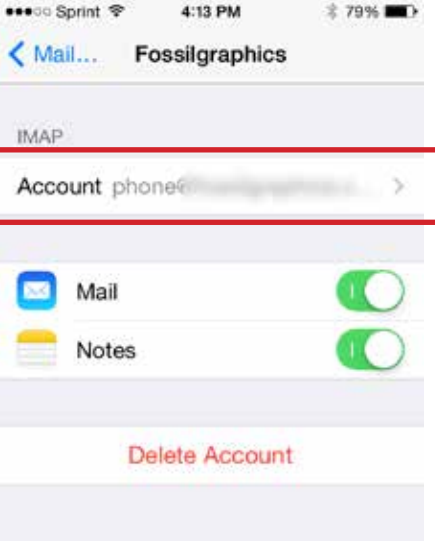

4. Tap on the Primary Server. It should say secure.emailsrvr.com.

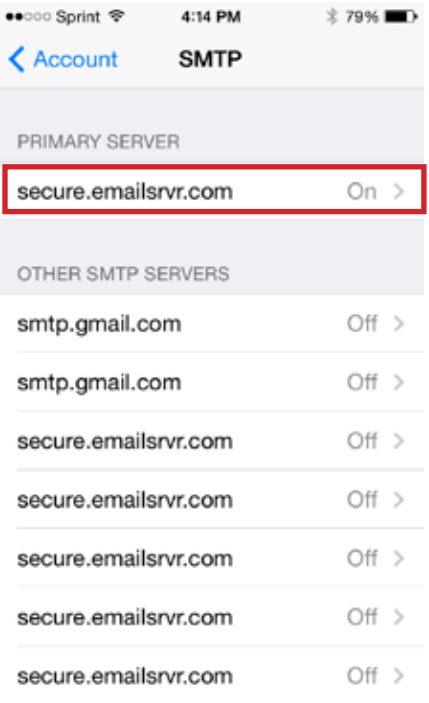

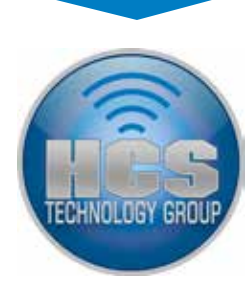

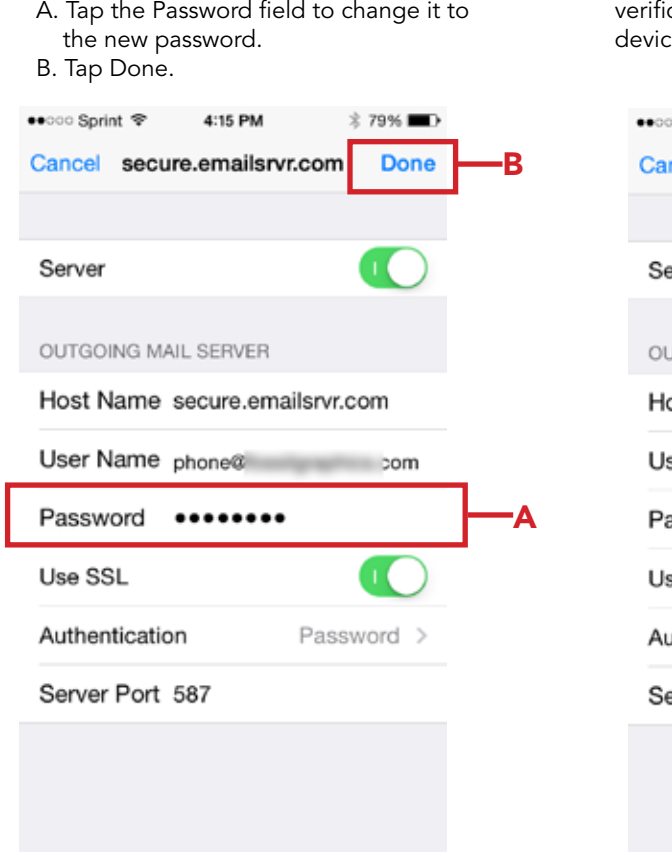

5. Under Outgoing Mail Server:

6. The account will start verifying. After verification has finished, you may use your iOS device for mail.

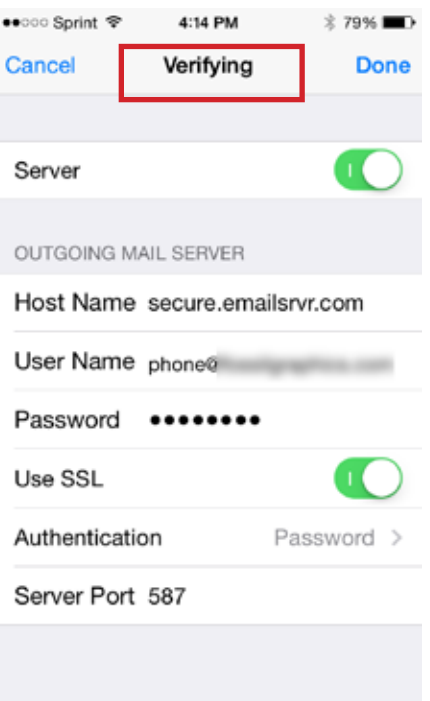